Для регистрации в системе видео конференций необходисмо зайти на сайт: <https://zoom.us/>

На сайте нажимаем по кнопке **Зарегистрируйтесь бесплатно**

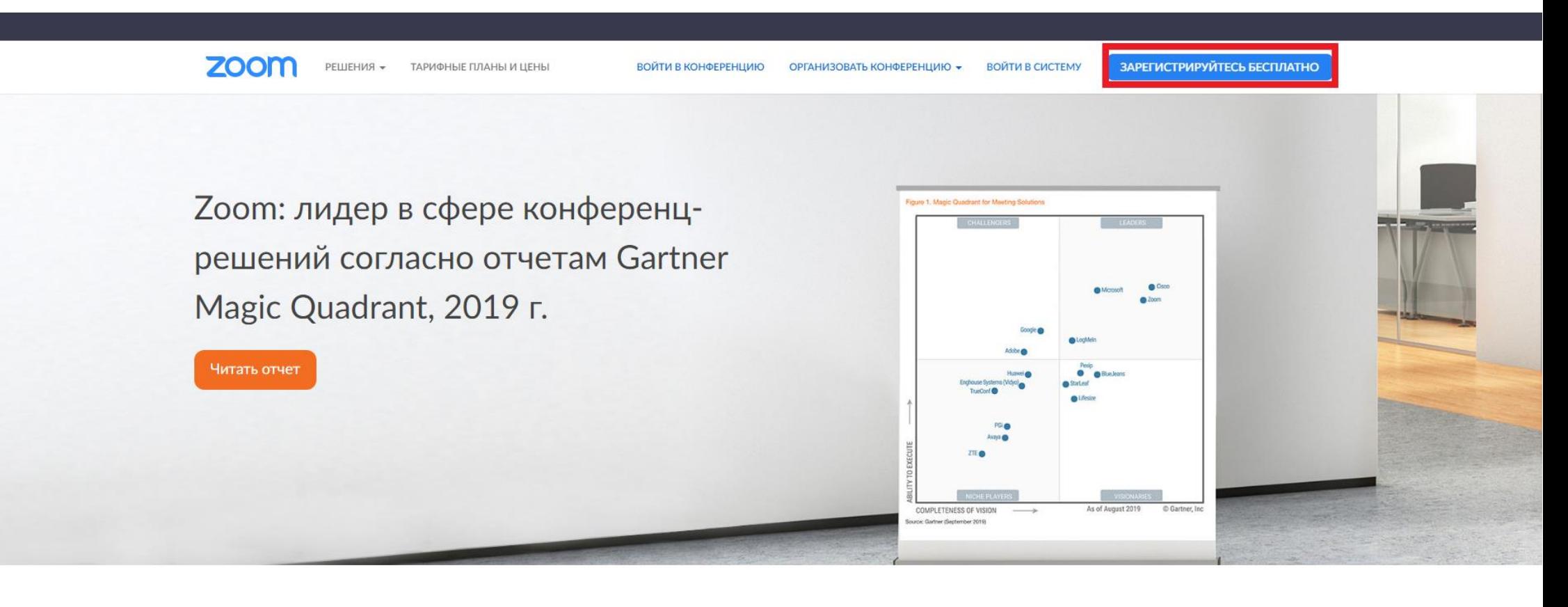

Стабильно положительный опыт применения на предприятиях.

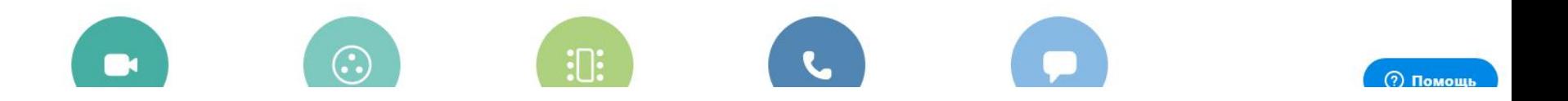

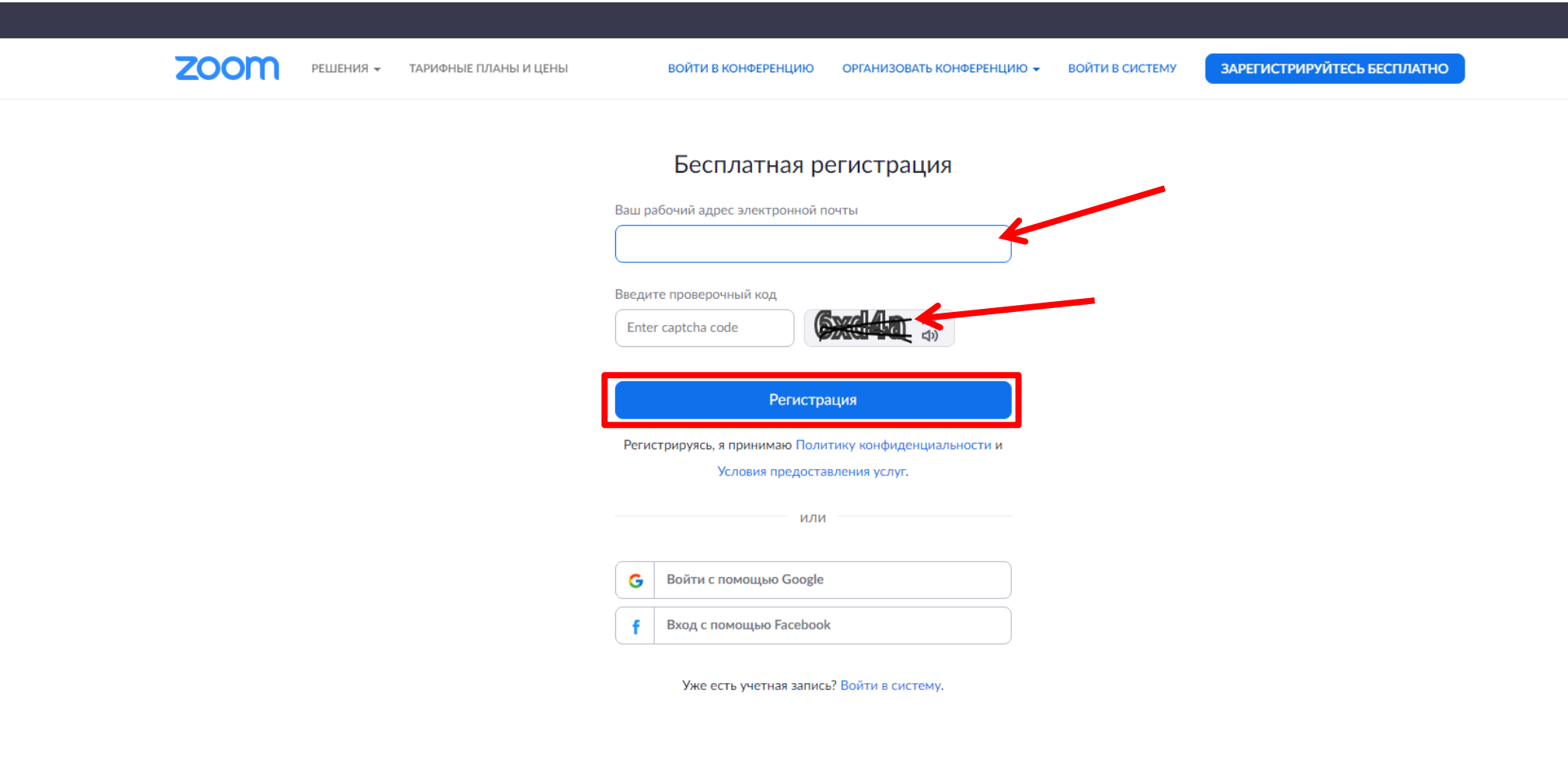

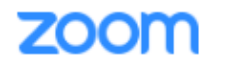

Войти в систему

Здравствуйте ilya.ritikov@gmail.com,

Поздравляем с регистрацией Zoom!

Чтобы активировать вашу учетную запись, нажмите кнопку ниже для подтверждения ваше

го адреса электронной почты:

Активировать учетную запись

Если кнопка выше не работает, скопируйте в ваш браузер следующий адрес:

https://us04web.zoom.us/activate?code=vcAChN3eSbf9lfByA7ATvOdJwGeuXjB1oxUD5z dfhvU.BQgAAAFxBhKciwAnjQAWaWx5YS5yaXRpa292QGdtYWIsLmNvbQEAZAAAFIZUW kJ3djFxUUVtaS1qRG5nY3RkZUEAAAAAAAAAAA&fr=signup

Для получения дополнительной помощи посетите наш Центр поддержки.

Успехов в использовании Zoom!

Нажимаем на кнопку **Активировать учетную запись**

После успешной активации мы попадаем на сайт Zoom где от нас требуется ввести наше **Имя** и создать **Пароль (используйте рекомендации системы для создания надежных паролей)**

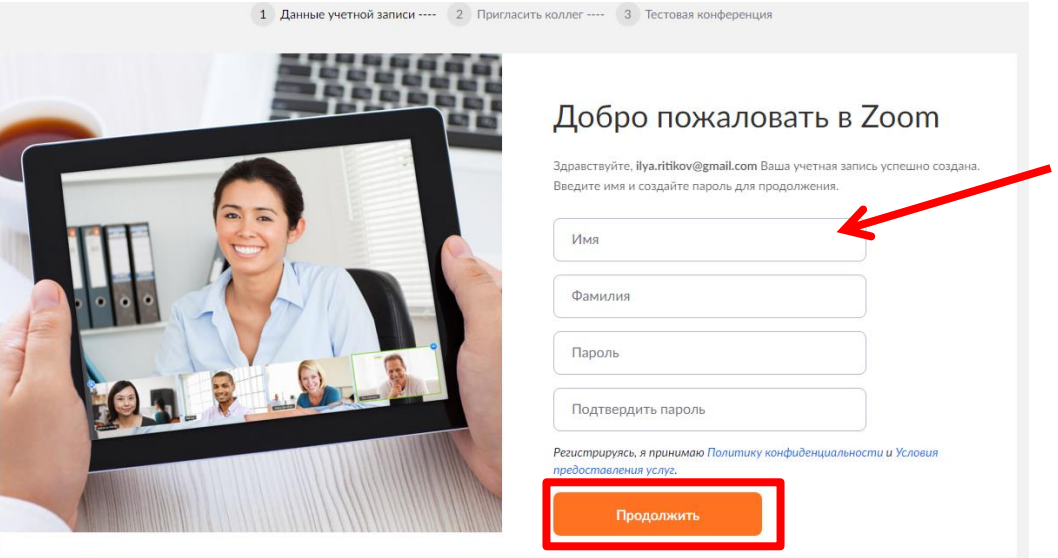

В следующем окне нажимаем на серую кнопку **Пропустить этот шаг**

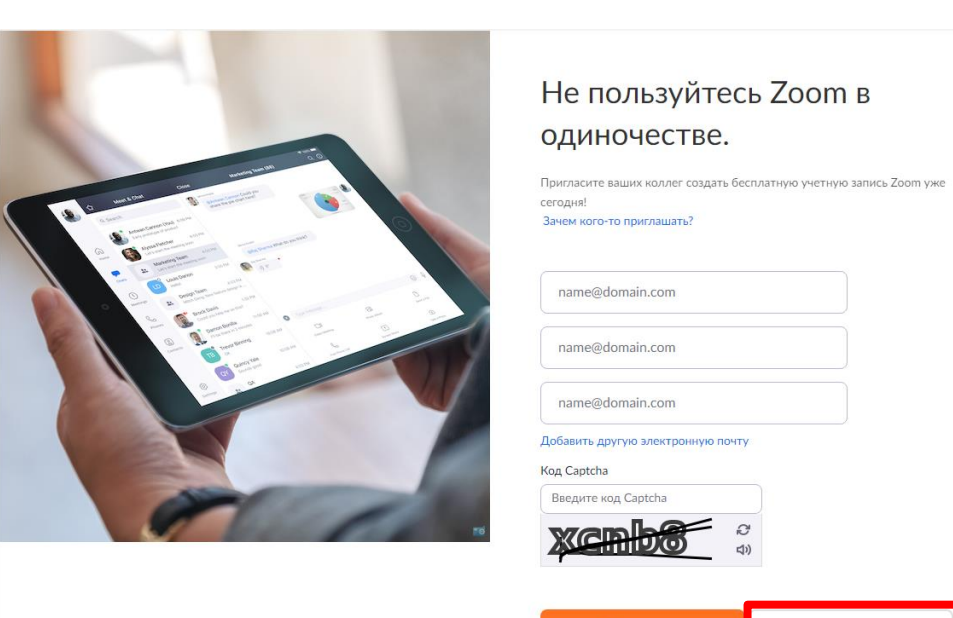

Пропустить этот шаг

После этого можно либо сразу **Начать конференцию** либо **Перейти к учетной записи**, сделаем последнее.

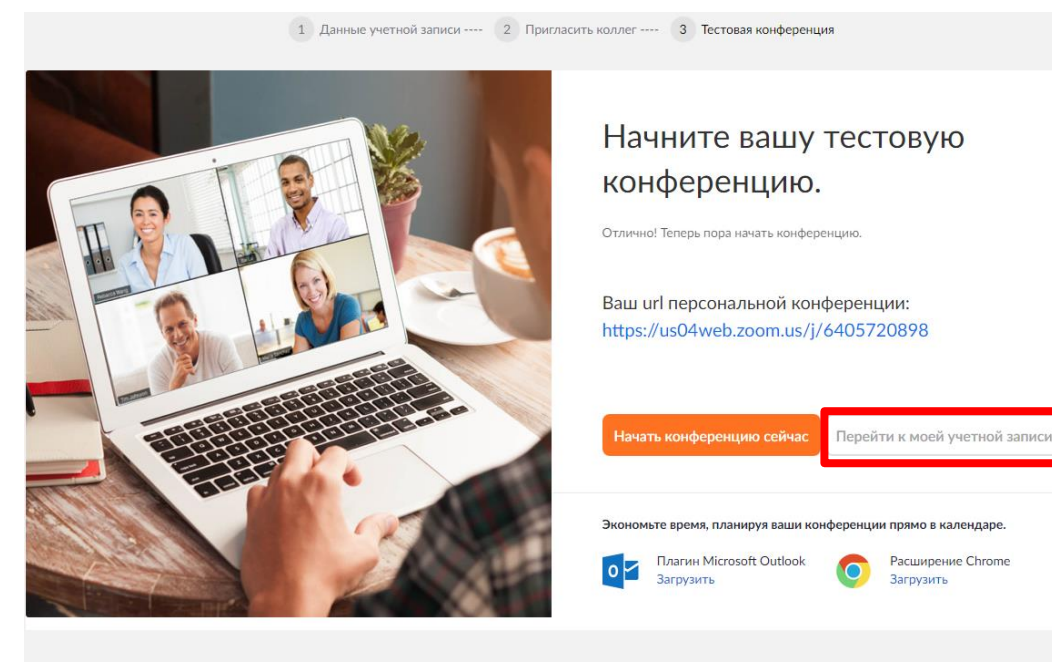

В настройках учетной записи обращаем внимание на **Идентификатор персональной конференции**, именно его должны вводить ваши зрители для того что бы попасть к вам на конференцию.

Далее мы сможем начинать конференции - В верхнем меню не нажимая на кнопку наводим мышку на **Организовать конференцию** и в выпадающем окне наводим на **С видео и нажимаем**

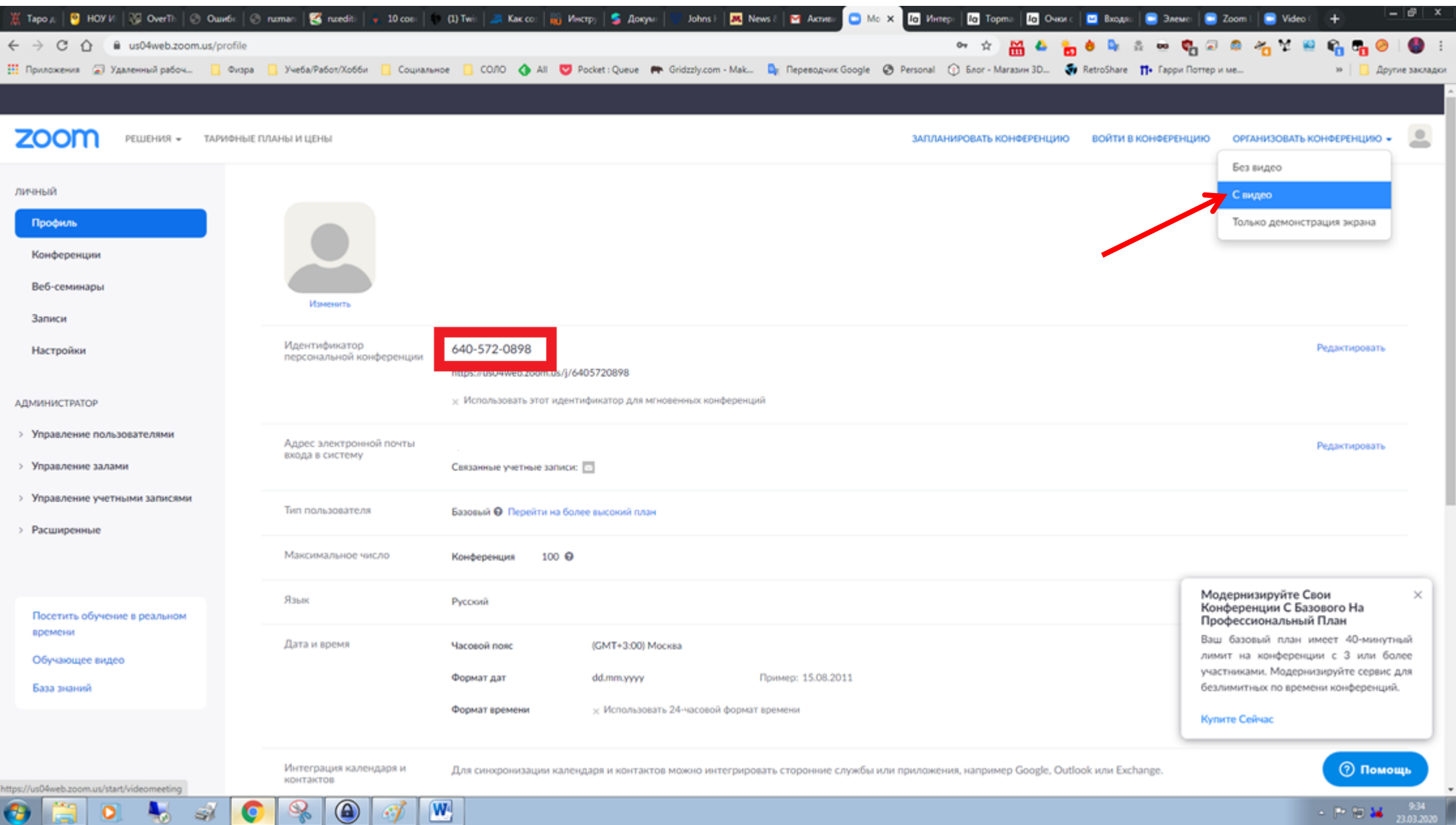

## В меню слева нажимаем на кнопку **Конференции**, в новом окне на кнопку **Запланировать новую конференцию**

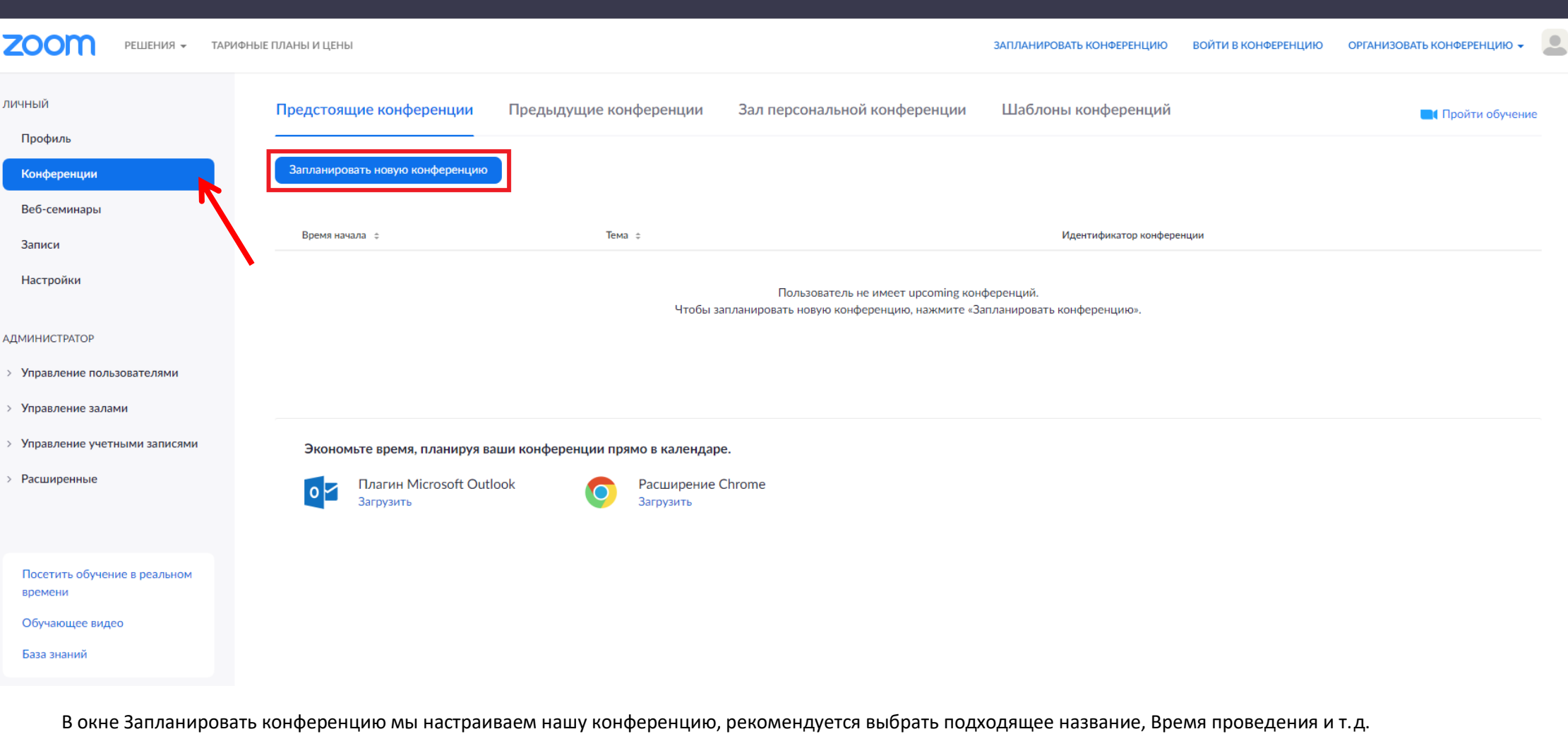

В подпункте Параметры конференции можно поставить галочи в строке Выключить звук участников при входе (его можно включать в ходе проведения конференции). Записывать конференцию автоматически на локальный компьютер (позволяет вести записи конференции для дальнейшего использования)

## Запланировать конференцию

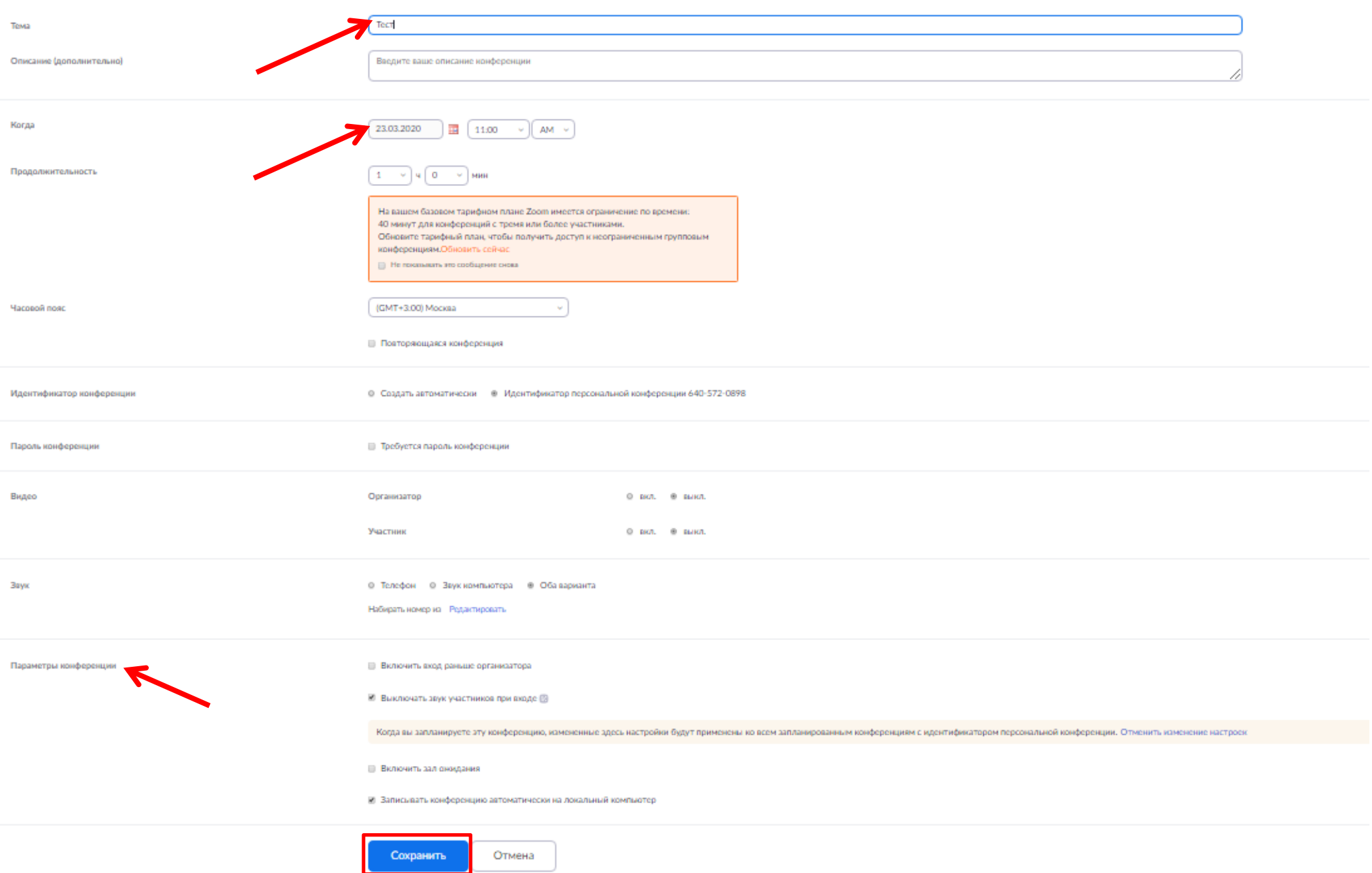

Нажимаем на **Сохранить**

Здесь мы можем перепроверить настройки конференции (обратите внимание на поле URL входа - это ссылка для доступа пользователям использующим компьютер)

## Нажимаем на кнопку **Начать эту конференцию**

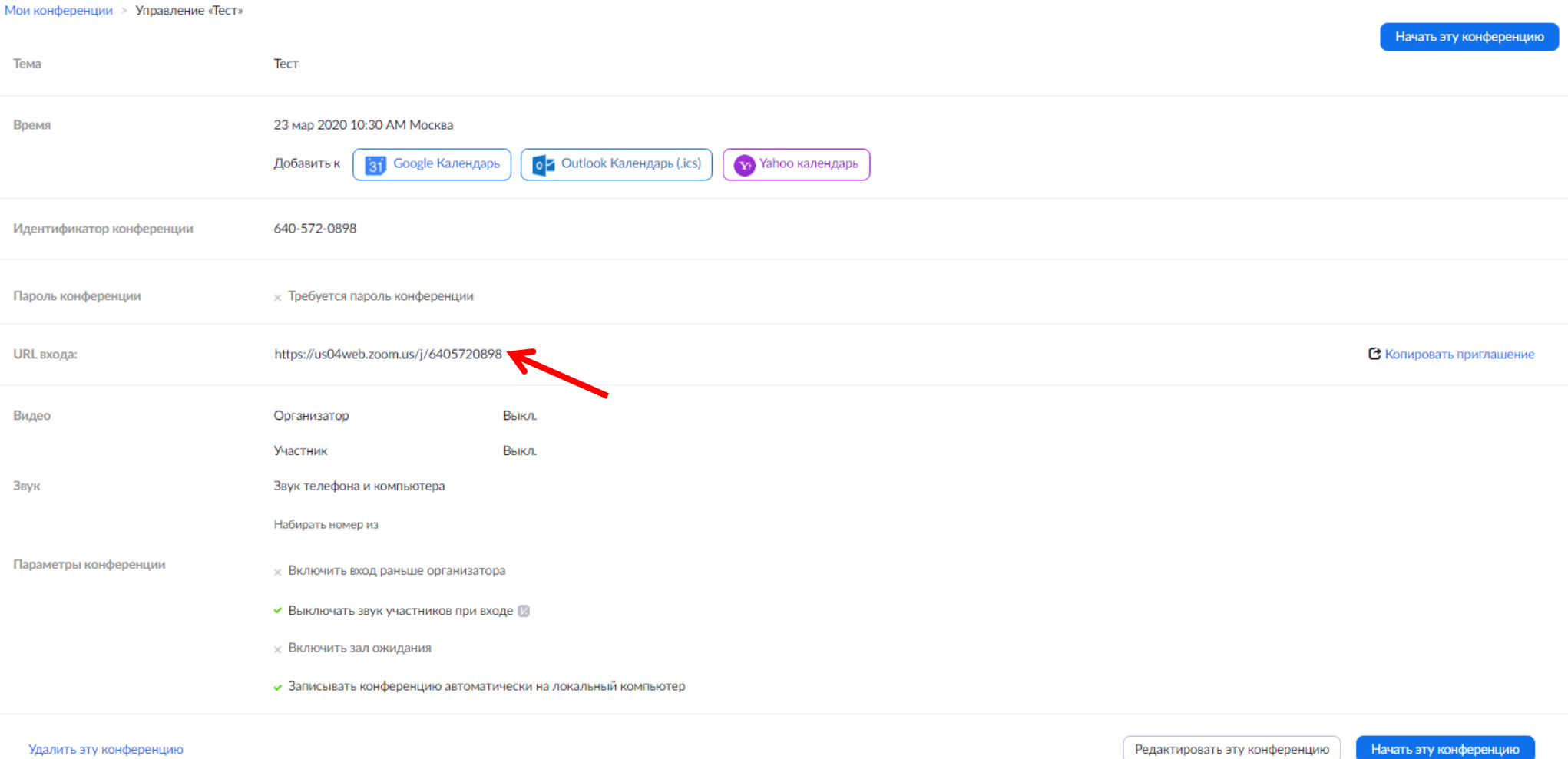

Ваш браузер просит Вас установить программу для проведения конференции, после этого появляется окно в котором нужно нажать на кнопку **Открыть приложение "URL:Zoom Launcher"**

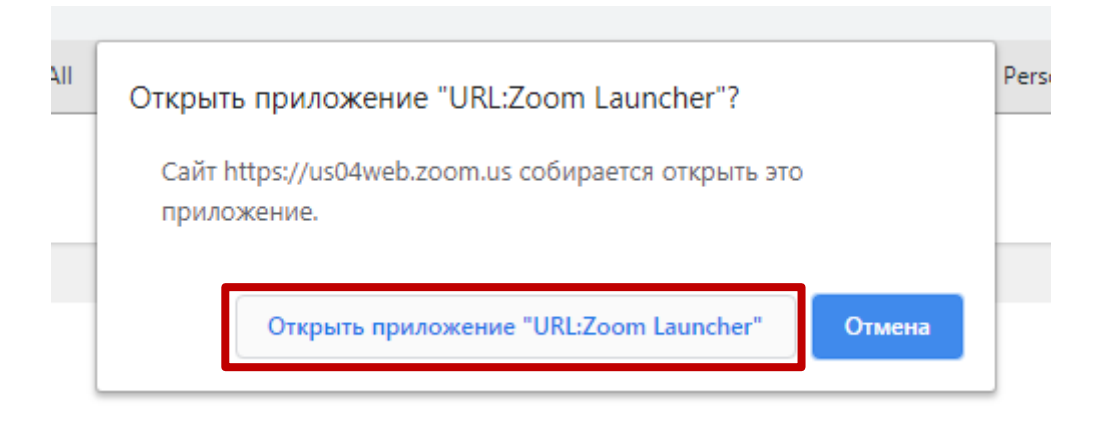

Откроется **Окно конференции** и мы можем приступить к работе.

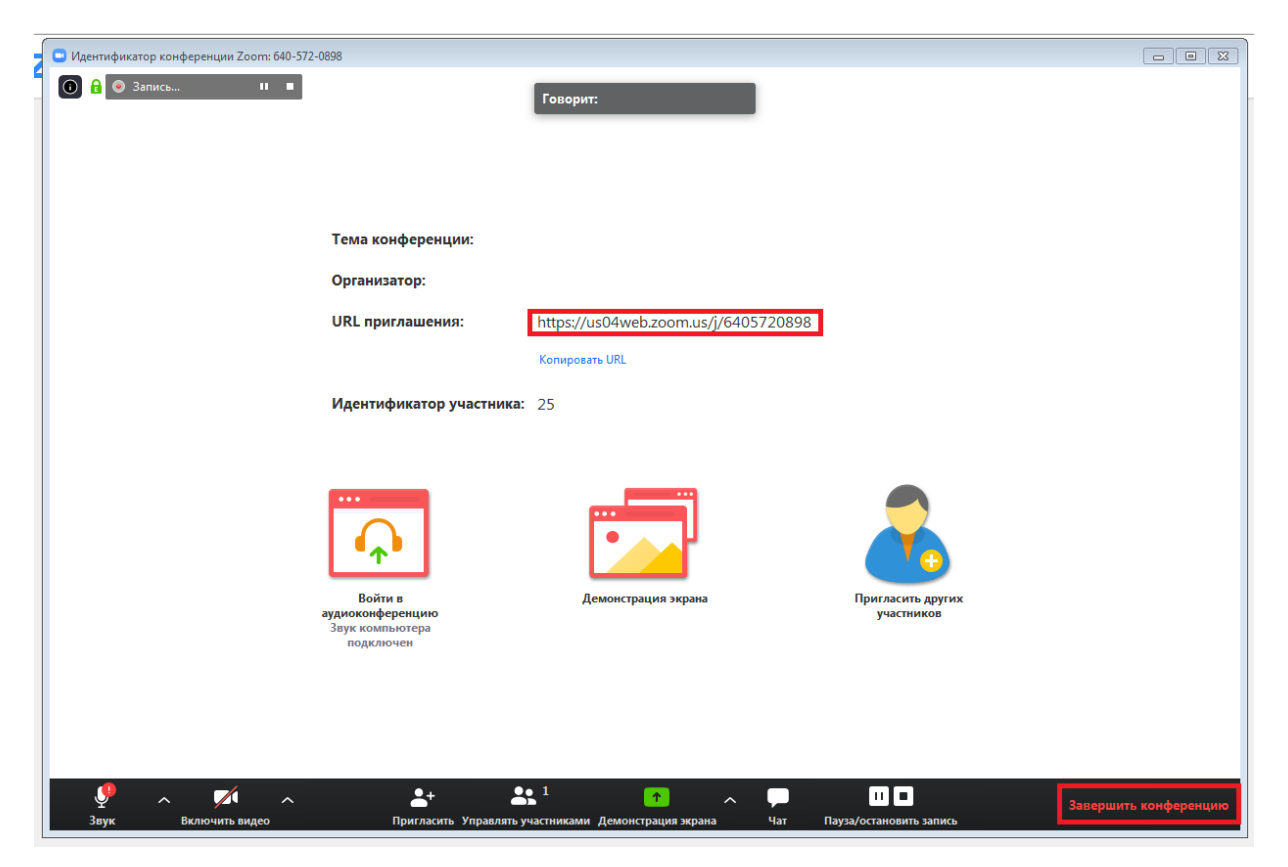

В окне конференции мы видим кнопки управления конференцией (подробнее на сайте, [ссылка](https://support.zoom.us/hc/ru?flash_digest=cd9e3ea2b3db796961422725c3e19412dc9c1a6c))

Кнопка **Завершить конференцию** закончит конференцию.